## How to link and refresh financial info via MView on Maybank2u Online Banking **[LOGIN NOW](https://cib.maybank2u.com.sg/m2u/login?)**

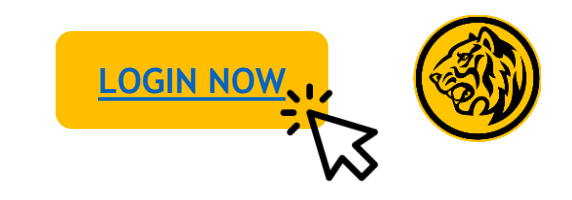

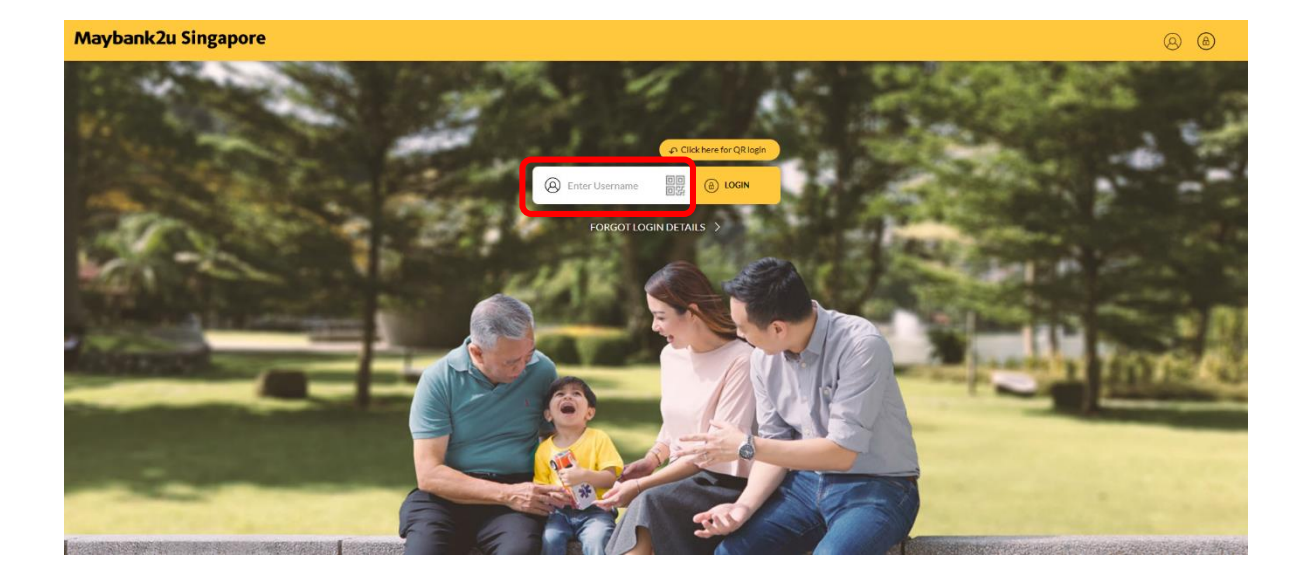

Step 1: Login to Maybank2u Online Banking with your username and password. Step 2: To link your financial assets to MView, click

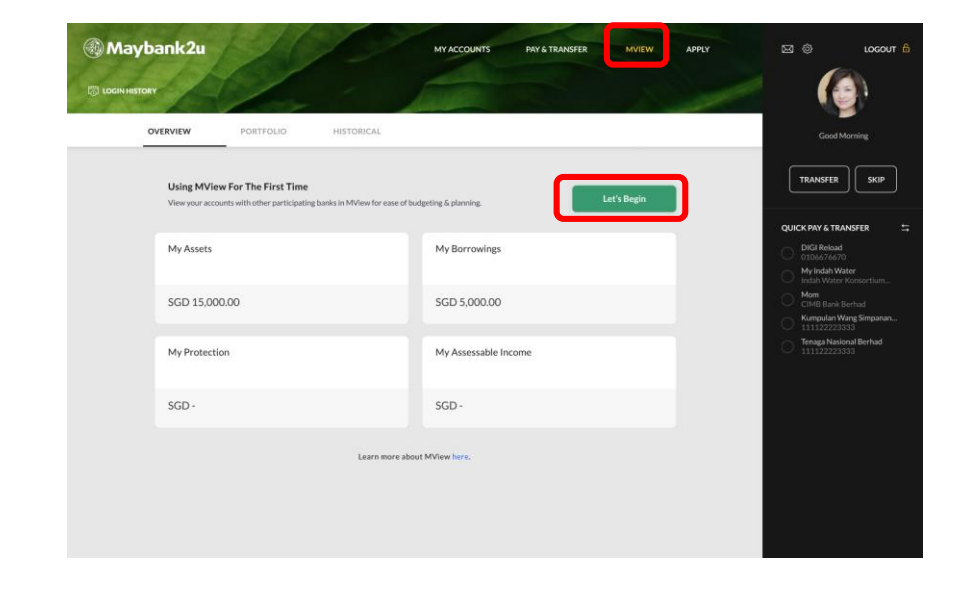

'**MView**', and click on '**Let's Begin'** under the Overview tab.

## How to link and refresh financial info via MView on Maybank2u Online Banking

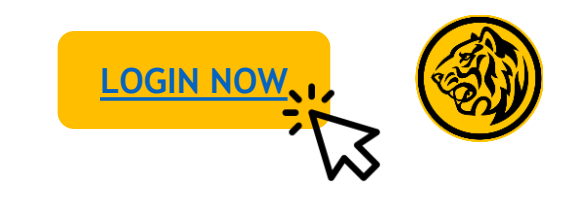

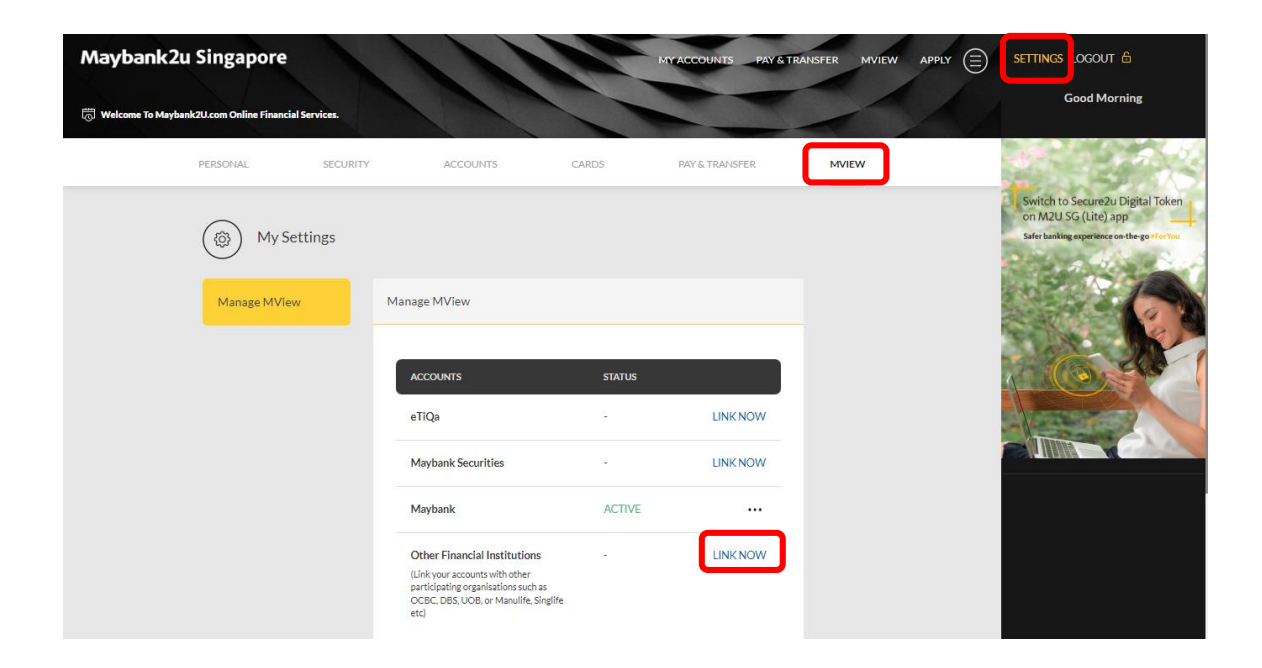

Alternatively, click '**Settings**'. Toggle to '**MView**' tab and click '**Link Now**'.

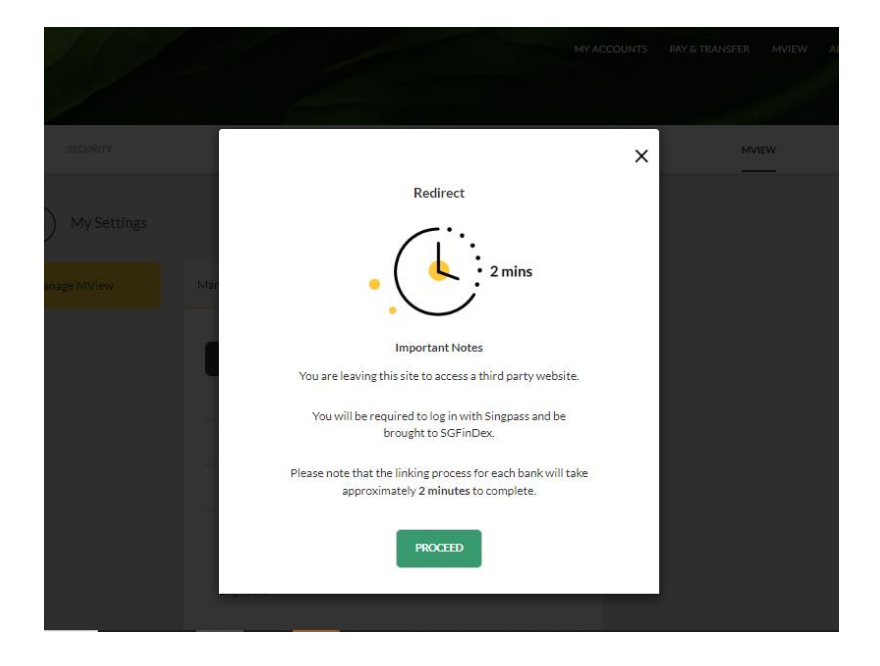

Step 3: Click '**Proceed**' to continue linkage via SGFinDex. You will be prompted to log in with Singpass.

Note: Singpass login will be opened in a new tab.

## How to link and refresh financial info via MView on Maybank2u Online Banking

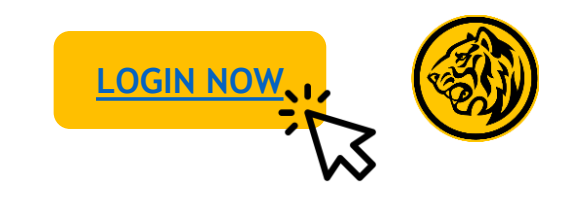

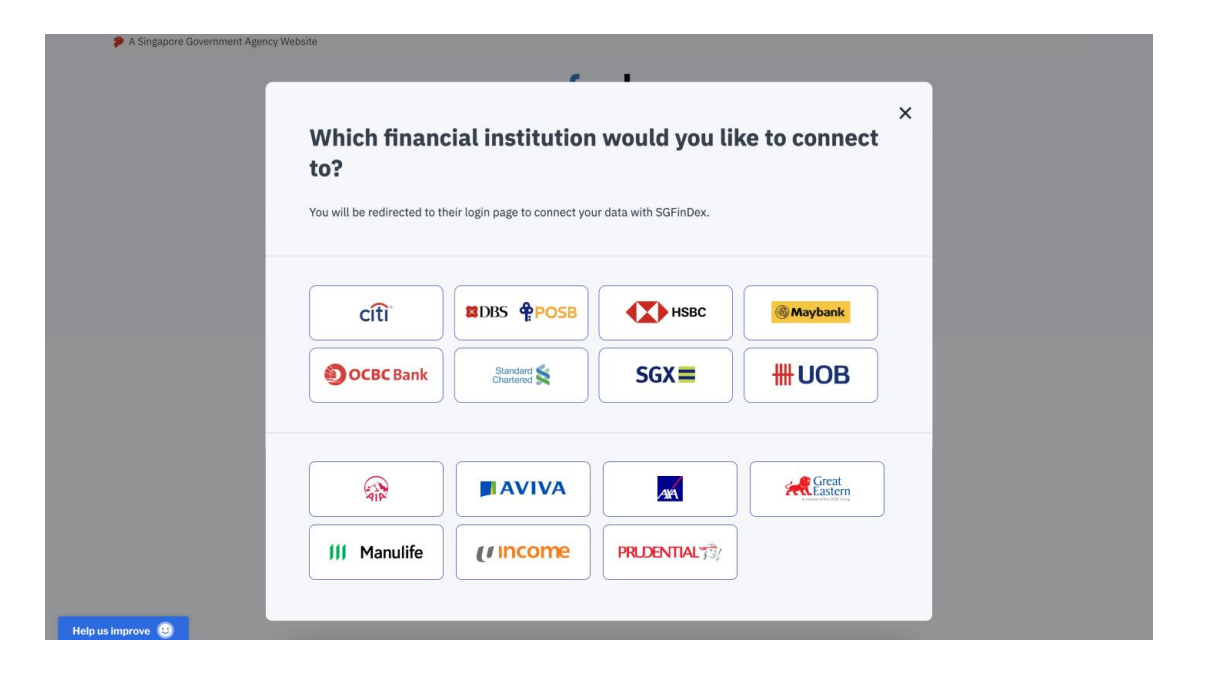

Step 4: Follow on-screen instructions to link financial data, before returning to Maybank2u Online Banking tab.

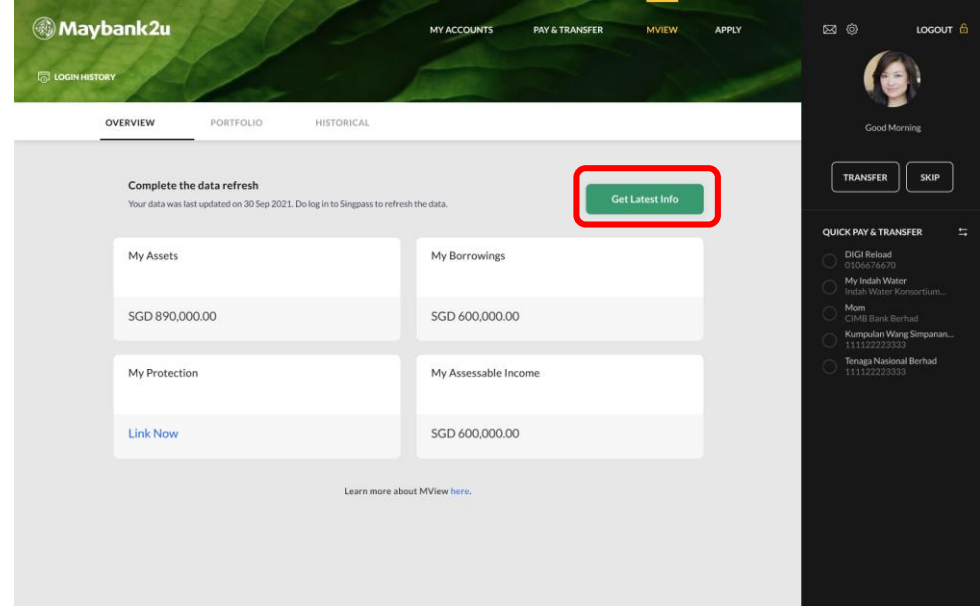

Step 5: Click '**Get Latest Info**' to refresh your financial info.

You are encouraged to refresh your information on a monthly basis to get the latest overview of your finances.

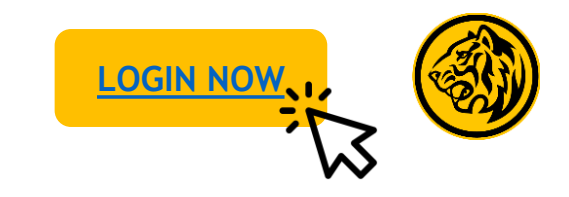

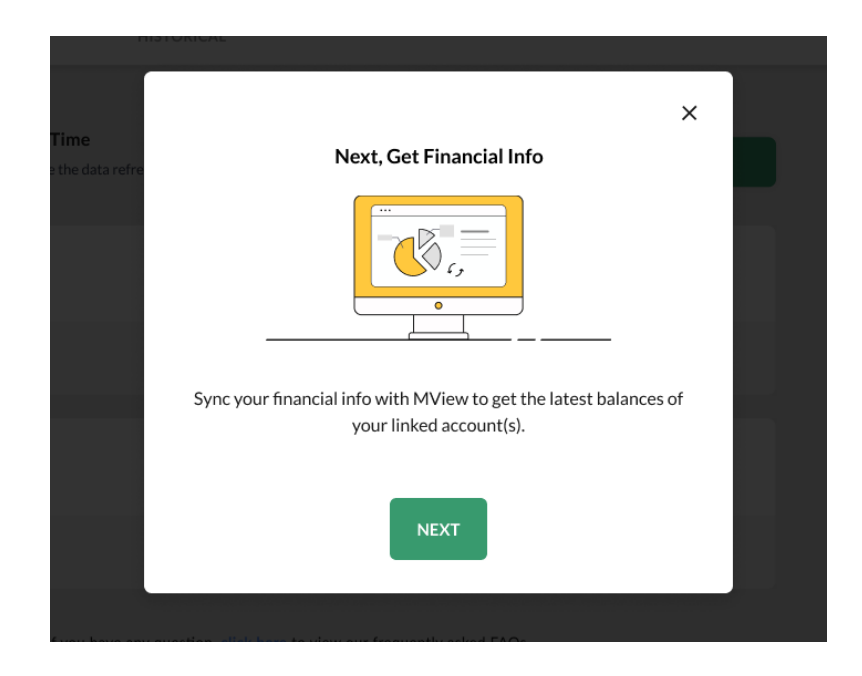

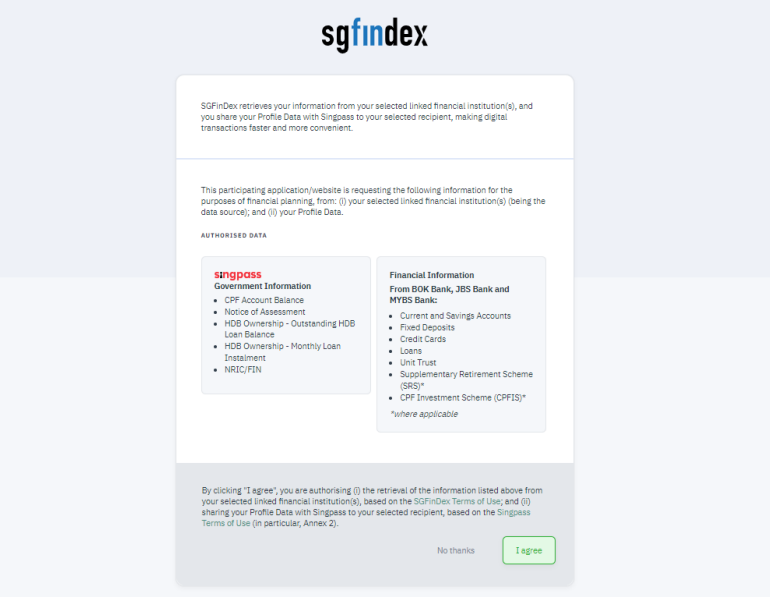

Step 6: Click '**Next**' to proceed. Step 7: Login with Singpass, and click on **'I agree'** to begin data refresh.

## How to link and refresh financial info via MView on Maybank2u Online Banking

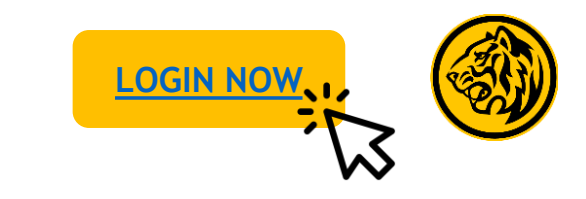

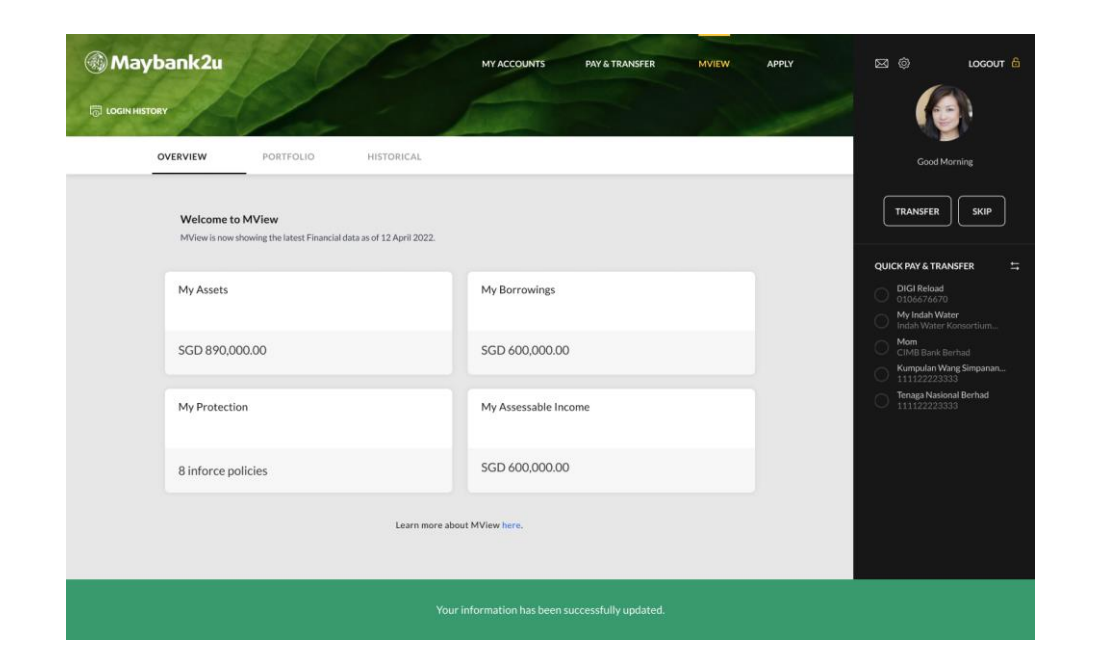

Your financial information is now updated.

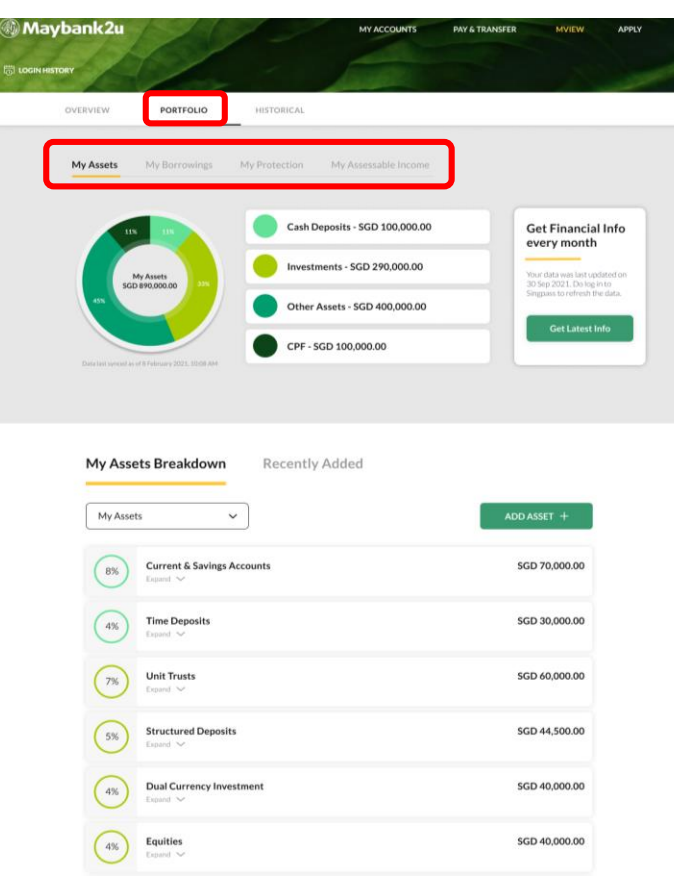

Step 9: Click on **'Portfolio'** and toggle between tabs to view your financial assets breakdown.